# **Adobe Digital Editions**

## **How to install and authorize ADE**

You can install Adobe Digital Editions (ADE) to read downloaded ebooks on your computer and transfer them to supported ereaders.

### Steps for Windows

- Go to the ADE website, then click the Download tab.
- Click the download link for Windows and click Save File.
- Once the installer is downloaded, open and run it.
- Follow the prompts in the setup wizard. Make sure to leave the Associate .acsm and .epub file types option selected so ADE automatically opens OverDrive ebooks.
- Click Done.

#### Steps for Mac

- Go to the ADE website, then click the Download tab.
- Click the download link for Macintosh.
- Once the installer is downloaded, open and run it.

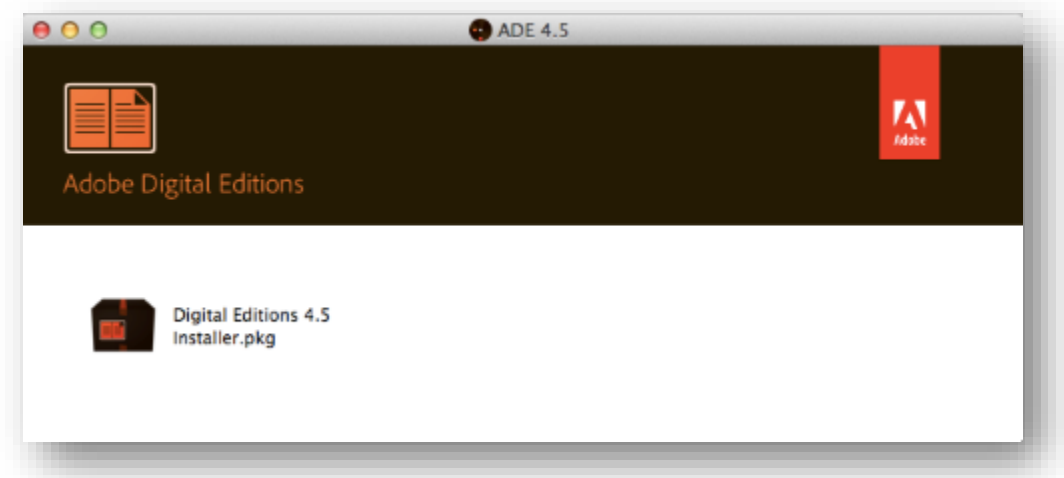

- Follow the prompts in the setup wizard.
- Click Close.

Note: If these steps didn't work for you, you may have to install ADE manually.

Before you can download ebooks, you'll need to authorize ADE.

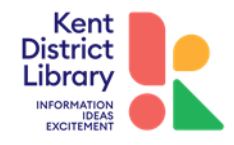

## **Authorizing Adobe Digital Editions**

To download DRM-protected ebooks to your computer and transfer them to compatible ereaders, you'll need to install and authorize Adobe Digital Editions (ADE).

To download the same ebooks to additional computers or devices, be sure to authorize each one with the same OverDrive account or Adobe ID. You can authorize up to six devices with one account.

If you plan to use ADE and the OverDrive app, we encourage you to use your OverDrive account to authorize ADE. That way, you won't run into authorization issues when you download the same ebooks on your mobile device and on your computer.

Use the steps below to authorize ADE.

1. If you aren't prompted to authorize ADE the first time you open it, go to Help > Authorize Computer.

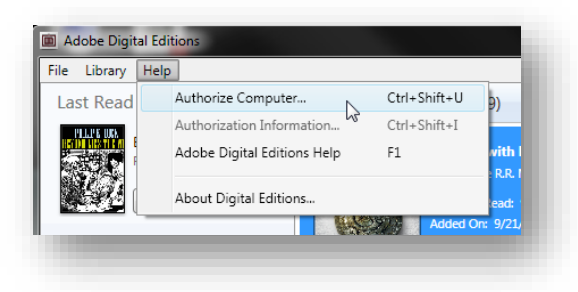

2. Select OverDrive (recommended) or Adobe ID from the eBook Vendor drop-down menu.

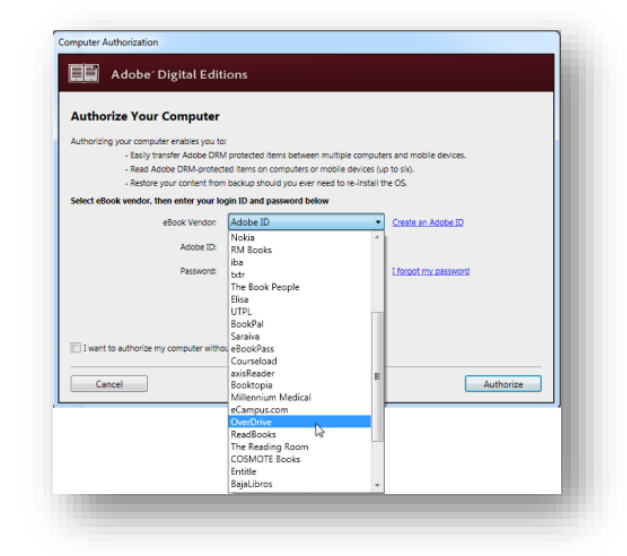

3. Enter your email address (or Adobe ID) and password, then select Authorize. Note: You won't be able to authorize ADE with a library card.

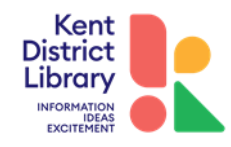